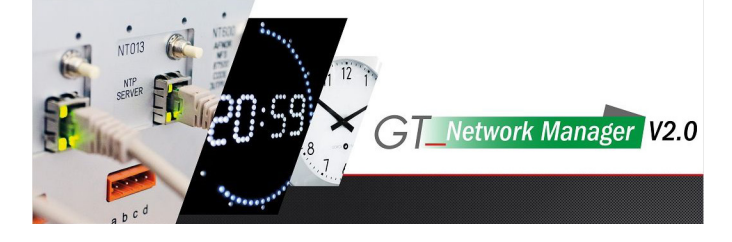

# **GTNetworkManager2**

**MODE D'EMPLOI**

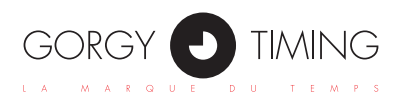

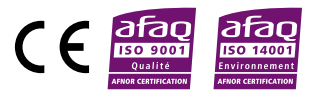

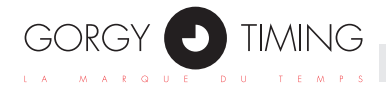

#### **CONSIGNES DE SÉCURITÉ IMPORTANTES**

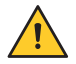

ATTENTION ! Avant de commencer l'installation de votre matériel, lisez attentivement la section suivante qui décrit les consignes de sécurité à respecter au cours de l'installation.

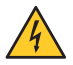

L'installation électrique sur laquelle le matériel est raccordé doit être réalisée conformément à la norme NF C 15-100 .

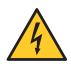

Cet appareil ne comporte pas d'interrupteur d'alimentation primaire : un dispositif de coupure (disjoncteur ou interrupteur sectionneur), rapidement accessible, doit être incorporé dans l'installation de câblage. Ce dispositif doit supporter les valeurs de tension et courant nominales indiquées sur l'appareil.

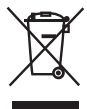

En Europe : dans le cadre de la protection des individus et de l'environnement, il vous incombe de vous débarrasser de cet équipement dans un site de collecte prévu à cet effet (séparément des ordures ménagères). Pour de plus amples informations, contactez votre revendeur, votre site de collecte ou les autorités locales compétentes.

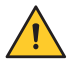

Toute modification ou ouverture du produit sans l'accord du SAV entraîne la perte de la garantie.

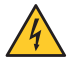

Toute opération de maintenance doit être effectuée hors-tension, y compris pour les systèmes reliés aux éventuelles sorties sur relais.

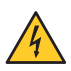

D'une façon générale, les câbles de puissance (alimentation 220V) et de signaux (information horaire) ne doivent pas être trop proches les uns des autres, pour éviter toute perturbation. (garder quelques centimètres de distance)

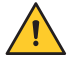

Gorgy Timing décline toute responsabilité en cas d'accidents ou de dommages provoqués par une mauvaise utilisation du produit.

#### **Les produits GORGY TIMING sont conformes aux normes : CE, EN 60950, EN 55022, EN 50024.**

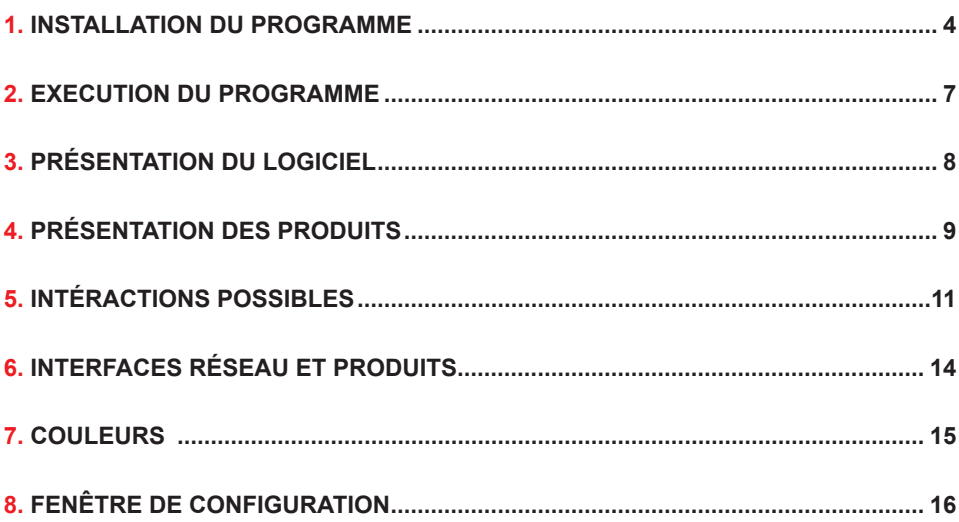

<span id="page-3-0"></span>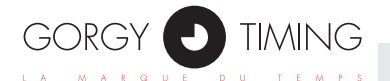

Le programme GTNetworkManager2 peut être installé sur un ordinateur tournant sous Windows 10, Windows 7, Windows Vista, Windows XP, Windows Server… Il ne fonctionne pas sous Linux.

Aucune connexion internet n'est requise lors de l'installation.

Pour lancer l'installation, il faut exécuter le programme GTNetworkManager2\_Installer.EXE (ceci nécessite d'être administrateur du poste ou de connaître le mot de passe du niveau administrateur).

Est alors proposé tout d'abord le choix de la langue dans laquelle va se faire l'installation (qui n'est pas nécessairement la langue dans laquelle s'exécutera ensuite le programme GTNetworkManager2 lui-même) :

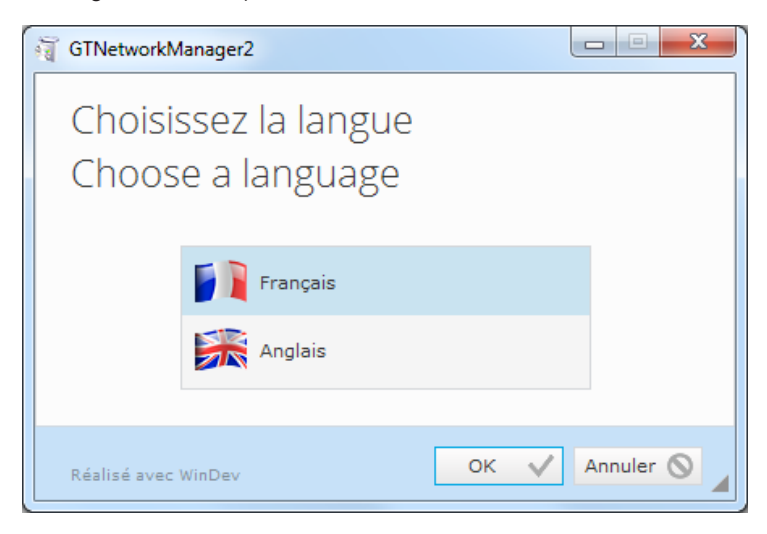

Vient ensuite le choix du répertoire dans lequel seront installés les différents composants du programme :

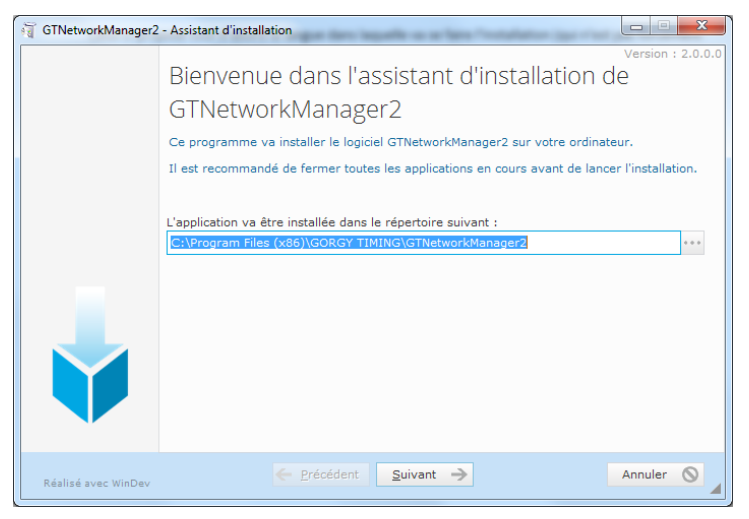

Le répertoire proposé par défaut se nomme GTNetworkManager2, il est situé dans un répertoire GORGY TIMING, qui sera créé automatiquement s'il n'existe pas, lui-même situé dans C:\Program Files (x86).

Une fois validé le choix du répertoire d'installation apparaît un résumé :

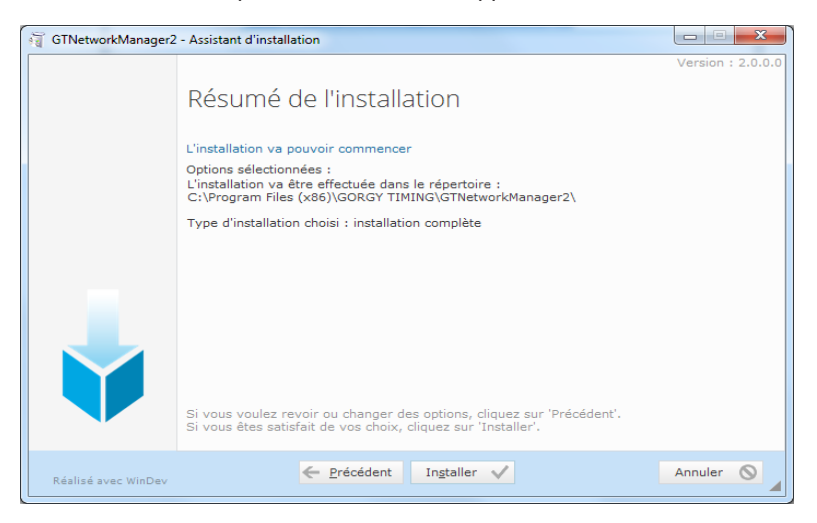

► L'installation proprement dite commence lorsqu'on clique sur le bouton « Installer ».

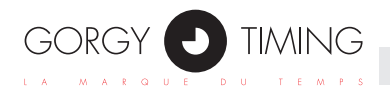

Une fois celle-ci terminée, le contenu du répertoire d'installation choisi précédemment est le suivant :

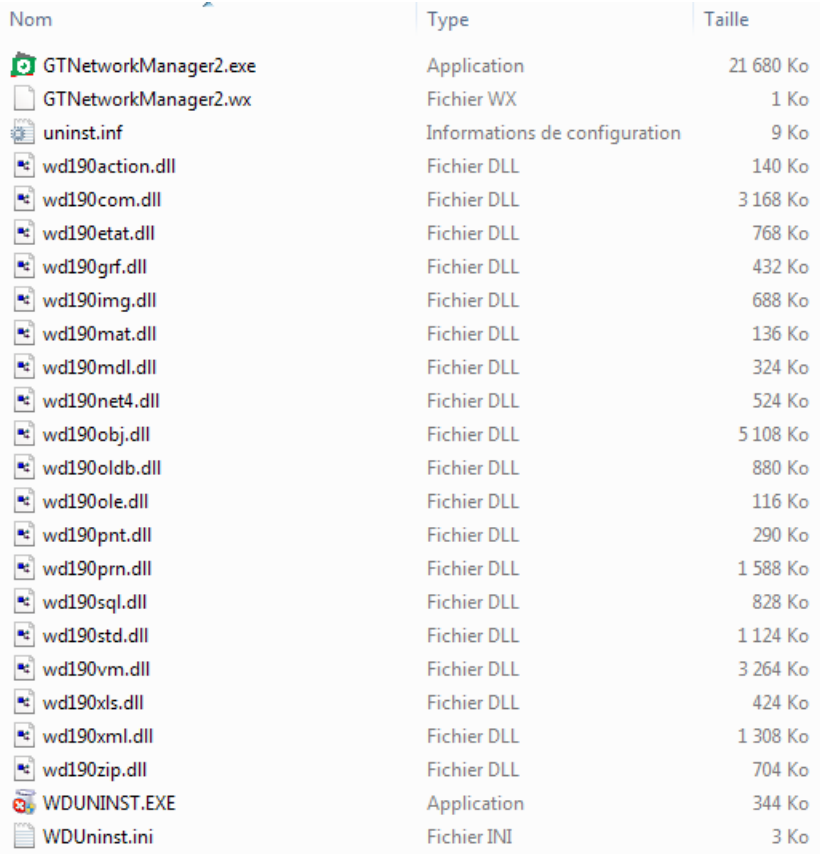

**FRANCAIS** FRANCAIS

<span id="page-6-0"></span>Vient alors un écran qui propose différentes options (avec notamment, mais sur certaines versions de Windows seulement, le choix de placer une icône dans la barre de lancement rapide) :

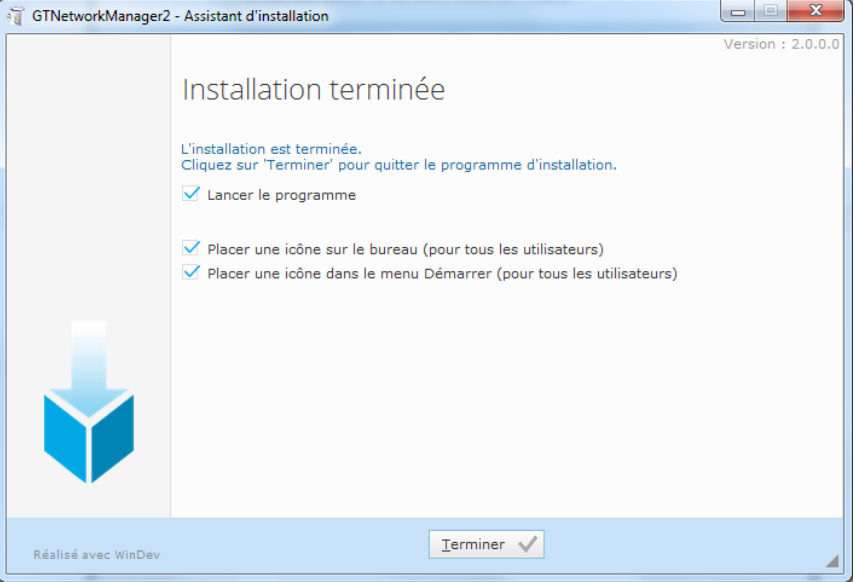

L'icône placée aux différents endroits (bureau, menu Démarrer et éventuellement barre de lancement rapide) est la suivante :

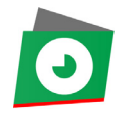

Dans le menu Démarrer, l'entrée GTNetworkManager2 est placée dans le groupe GORGY TIMING.

#### **2. EXECUTION DU PROGRAMME**

Le programme GTNetworkManager2 est multi-instances : il est possible de lancer plusieurs exécutions simultanées de celui-ci (si l'on souhaite par exemple voir simultanément différentes portions de la liste des produits).

#### **Il ne nécessite pas de privilèges administrateur.**

<span id="page-7-0"></span>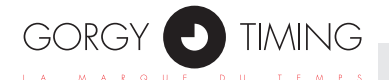

**3. PRÉSENTATION DU LOGICIEL**

Le programme PC GTNetworkManager2 sert à :

- ► Lister tous les produits Gorgy Timing raccordés au réseau IP d'un ordinateur sous Windows (horloges, serveurs de temps, centrales horaires modulaires, …).
- ► Effectuer la configuration des paramètres réseau de chacun de ces produits.
- ► Accéder à la page web de chacun de ces produits.

#### **FENÊTRE PRINCIPALE**

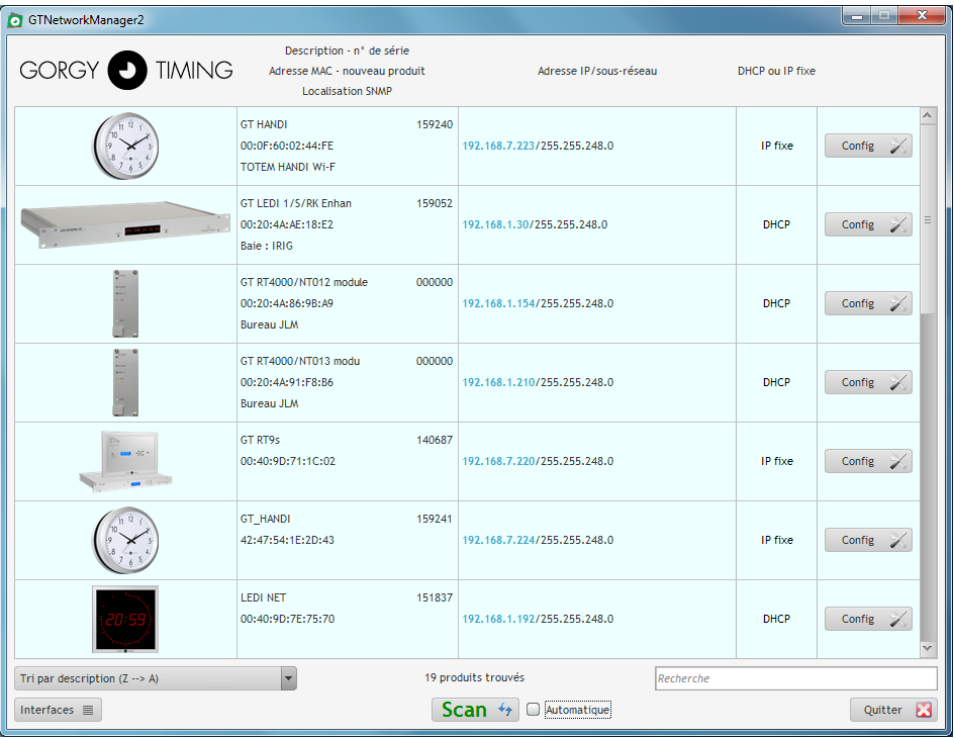

### **4. PRÉSENTATION DES PRODUITS**

<span id="page-8-0"></span>Sont affichés pour chaque produit :

- ► Une image générique, qui offre un visuel indicatif immédiat sur le type de produit.
- $\blacktriangleright$  Sa description.
- ► Son numéro de série.
- ► Son adresse MAC.
- ► La mention "nouveau", à côté de son adresse MAC, s'il vient d'être nouvellement découvert au cours du dernier scan (indication permettant ainsi de repérer plus aisément les produits venant d'être raccordés au réseau ou mis sous tension)..
- ► Sa localisation SNMP, si on lui en a affectée une.
- ► Ses différentes adresses IP, et, pour chacune, le masque de sous-réseau ou la longueur de préfixe, et si cette adresse a été attribuée par DHCP ou bien est une adresse IP fixe. **L'adresse principale est affichée en gras et en premier, si le produit en a plusieurs. Si un produit a plusieurs adresses IP, alors son adresse IP principale est l'adresse obtenue en réponse à une requête IPv4 ordinaire (et non en réponse à une requête IPv6 ou en réponse à une requête du type broadcast).**
- ► Un bouton d'ouverture de sa fenêtre de configuration (voir plus loin).

#### **Les différentes images possibles sont les suivantes :**

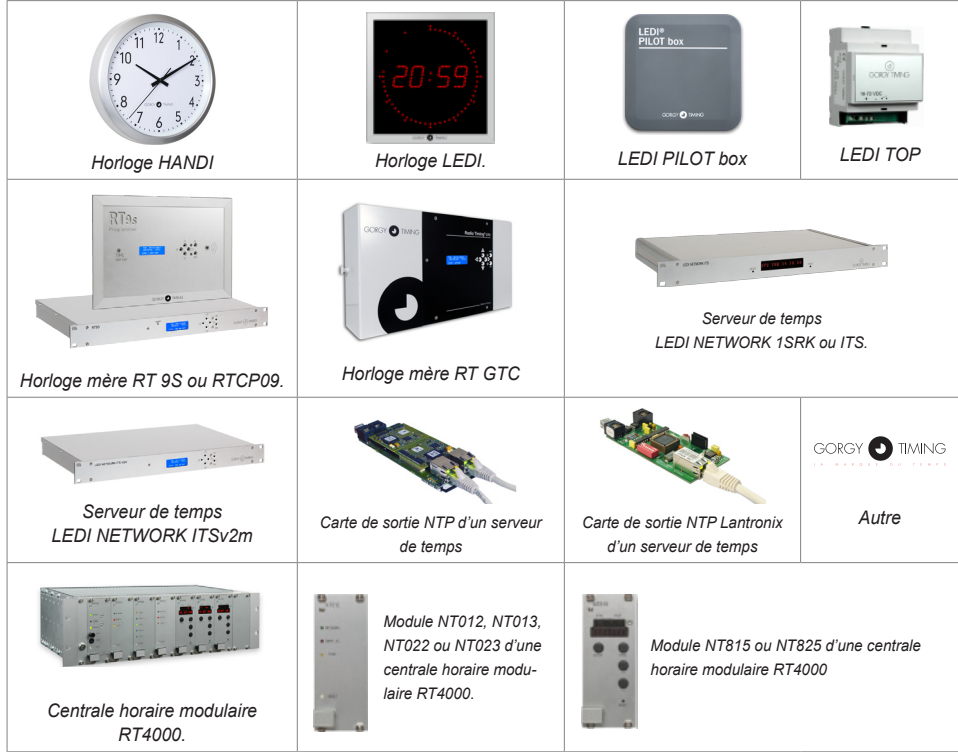

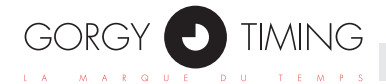

Chaque produit est affiché sur fond de couleur correspondant à l'interface réseau sur laquelle il est raccordé (ou sur fond blanc s'il est raccordé à plusieurs interfaces, de couleurs différentes ; c'est alors juste l'adresse IP du produit qui est affichée sur fond de couleur).

Sauf s'il se trouve être en anomalie, auquel cas il est alors affiché sur fond de couleur rouge, permettant ainsi de le repérer aisément dans la liste.

Les différentes anomalies possibles pour un produit sont les suivantes :

- ► Mémoire flash corrompue (adresse MAC 00:40:9D:43:35:97 ou 00:40:9D:BA:DB:AD).
- ► Adresse IP déjà utilisée par un autre produit.
- ► Adresse MAC ou adresse IP identique à celle d'un autre produit.
- ► Numéro de série invalide.

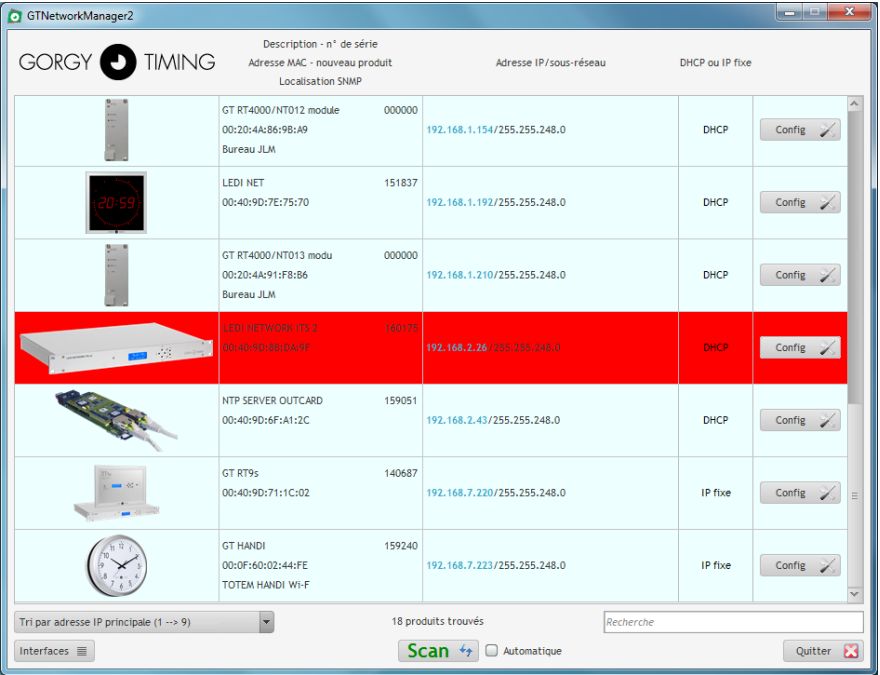

# **5. INTÉRACTIONS POSSIBLES**

<span id="page-10-0"></span>Le bouton  $Scan$  lance une analyse des interfaces réseau présentes sur le PC, et, pour chacune, scrute les produits qui y sont raccordés. La liste se met ensuite à jour en conséquence.

Si des produits en anomalie sont trouvés, une pop-up apparaît, en indiquant le nombre, on est ainsi avisé de la présence de tels produits en anomalie. Il suffit alors d'acquitter cette pop-up en cliquant simplement sur son bouton **.** OK

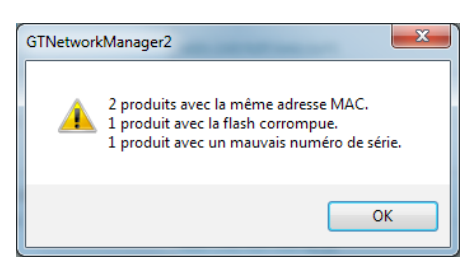

La touche F5 du PC permet également de lancer un scan.

Une case à cocher permet d'activer ou de désactiver le mode scan automatique.

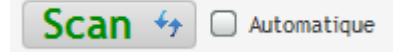

Apparaît alors une fenêtre de saisie de l'intervalle de temps entre 2 scans consécutifs.

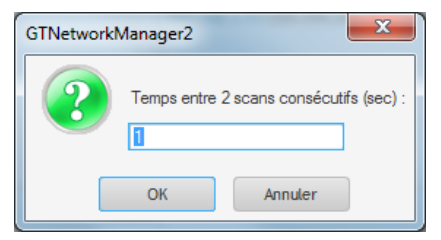

En cas d'erreur lors du scan (interface réseau débranchée, …) ou en cas de produits en anomalie, le prochain scan automatique ne reprendra qu'une fois la pop-up d'erreur acquittée.

En mode scan automatique, il reste possible de cliquer à tout moment sur le bouton Scan  $\leftrightarrow$  pour lancer un scan manuellement avant la fin du décompte.

Un clic sur la ligne d'un produit sélectionne celui-ci, qui s'affiche alors sur fond bleu. Cette sélection n'a d'autre objet que de pouvoir repérer aisément ce produit parmi tous les autres, et de pouvoir lancer l'ouverture de sa page web au travers du menu contextuel (menu qui apparaît lors d'un clic droit sur le produit).

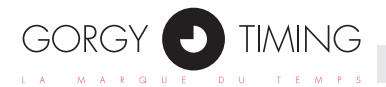

Les touches flèches haut et flèches bas du clavier permettent alors ensuite de faire passer la sélection d'un produit à un autre.

En maintenant la touche Ctrl appuyée, on peut sélectionner plusieurs produits, et ensuite lancer par exemple l'ouverture en une seule fois des pages web de l'ensemble de ces produits sélectionnés, au travers du menu contextuel ou à l'aide d'un raccourci clavier.

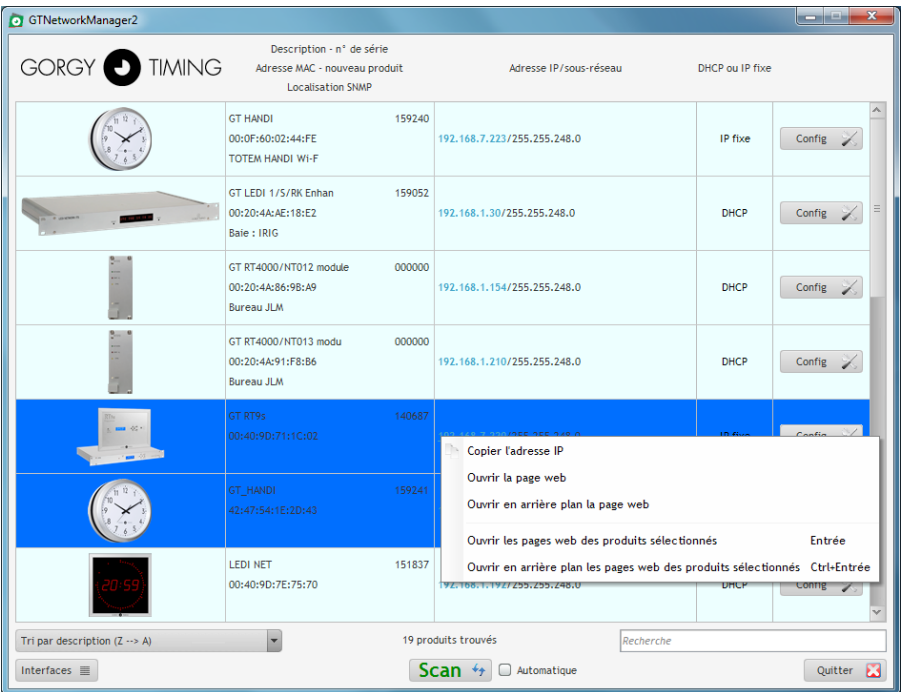

Un clic en dehors de la liste des produits (dans le blanc de la fenêtre, entre les boutons du bas par exemple) annule la sélection, les produits s'affichent alors à nouveau sur fond de couleur de leur interface réseau (ou sur fond rouge pour ceux qui sont en anomalie).

La barre de défilement vertical (« ascenseur ») permet de descendre ou remonter dans la liste, lorsque la taille de la fenêtre ne permet pas d'afficher tous les produits à la fois.

Le champ de recherche **Recherche** permet de restreindre la liste des produits affichés à ceux dont un attribut (description, numéro de série, adresse MAC, mention " nouveau" produit, localisation SNMP, adresse(s) IP, masque de sous-réseau, passerelle, colonne DHCP/IP fixe, ID DHCP) comporte le terme recherché.

Ce filtrage s'avère utile lorsqu'on veut accéder rapidement à un produit précis parmi de nombreux présents.<br>Le combo *Tri par description* (Z --> A)

 $\blacktriangleright$  permet d'effectuer un classement des produits affichés selon un attribut particulier :

- ► Par description : les produits sont classés par ordre alphabétique croissant (A ► Z) ou décroissant (Z ► A) de leur description.
- ► Par numéro de série : les produits sont classés par ordre numérique croissant (1 ► 9) ou décroissant (9 ► 1) de leur numéro de série.
- ► Par adresse MAC : les produits sont classés par ordre numérique hexadécimal croissant (00 ► FF) de leur adresse MAC.
- ► Par localisation SNMP: les produits sont classés par ordre alphabétique croissant (A ► Z) ou décroissant (Z ► A) de leur localisation SNMP.
- ► Par adresse IP principale : les produits sont classés par ordre numérique croissant (1 ► 9) ou décroissant (9 ► 1) de leur adresse IP principale (celle qui est affichée en gras et en 1er, s'ils en ont plusieurs).
- ► Par interface réseau du PC : les produits sont regroupés par interfaces réseau (par couleur donc).

#### Le type de tri est mémorisé et se retrouvera au prochain scan, *de même qu'au prochain lancement du programme.*

Le bouton Interfaces  $\equiv$  ouvre la fenêtre des interfaces réseau du PC (voir plus loin).

Le bouton  $\Box$  Config  $\Box$  de chaque produit ouvre la fenêtre de configuration des paramètres réseau du produit correspondant (voir plus loin). On peut aussi ouvrir cette fenêtre en double-cliquant n'importe où sur la ligne.

L'adresse IP de chaque produit  $192.168.1.54$  est une zone cliquable, qui ouvre un navigateur internet avec sa page web.

Le logo GORGY  $\bigcirc$  TIMING est une zone cliquable, qui ouvre un navigateur internet avec la page web du site Gorgy Timing.

<span id="page-13-0"></span>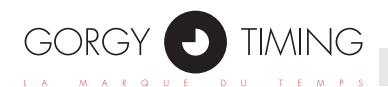

**6. INTERFACES RÉSEAU ET PRODUITS**

#### **FENÊTRE DES INTERFACES RÉSEAU**

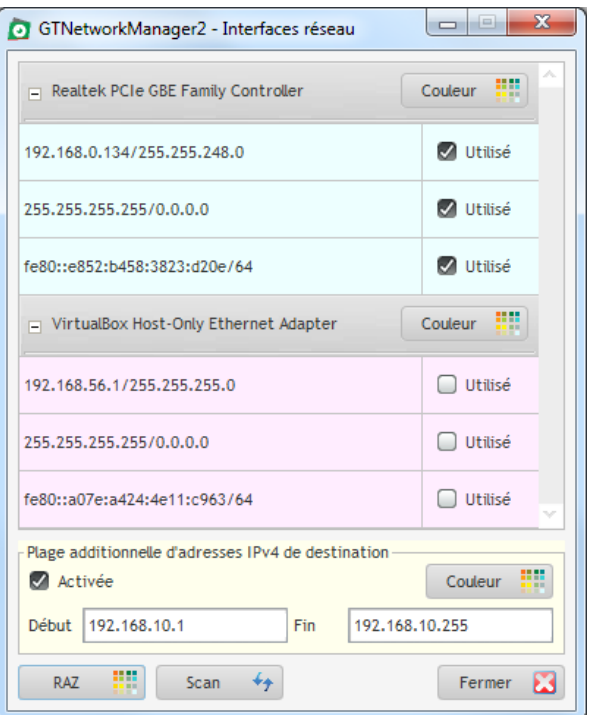

Cette fenêtre liste les interfaces réseau trouvées lors d'un scan, avec leurs différentes adresses IP et masques de sous-réseau correspondants.

Un scan s'effectue avec le bouton  $\left| \begin{array}{cc} \text{Scan} & \leftarrow \end{array} \right|$  de cette fenêtre ou avec le bouton  $Scan \leftrightarrow$  de la fenêtre principale (ces deux boutons fonctionnent à l'identique).

Pour chaque interface réseau, un interrupteur permet d'activer ou de désactiver  $(\sqrt{/})$ chacune de ses adresses IP, permettant ainsi de prendre en compte ou d'ignorer les produits accessibles au travers de l'adresse IP de cette interface.

#### ☛ *L'activation ou non de l'adresse IP d'une interface réseau est mémorisée et se retrouvera au prochain scan (si l'interface est toujours présente), de même qu'au prochain lancement du programme.*

Cette fenêtre offre par ailleurs la possibilité de saisir une plage additionnelle d'adresses IPv4 de destination, permettant de scanner des produits en dehors du réseau local. Ces adresses de destination sont alors utilisées avec chacune des interfaces réseau activées.

<span id="page-14-0"></span>Au 1er lancement du programme, chaque interface réseau, ainsi que la plage additionnelle d'adresses IP, se voient chacune pourvues d'une couleur par défaut (sauf s'il y en a plus de 16, auquel cas elles sont toutes affichées sur fond blanc).

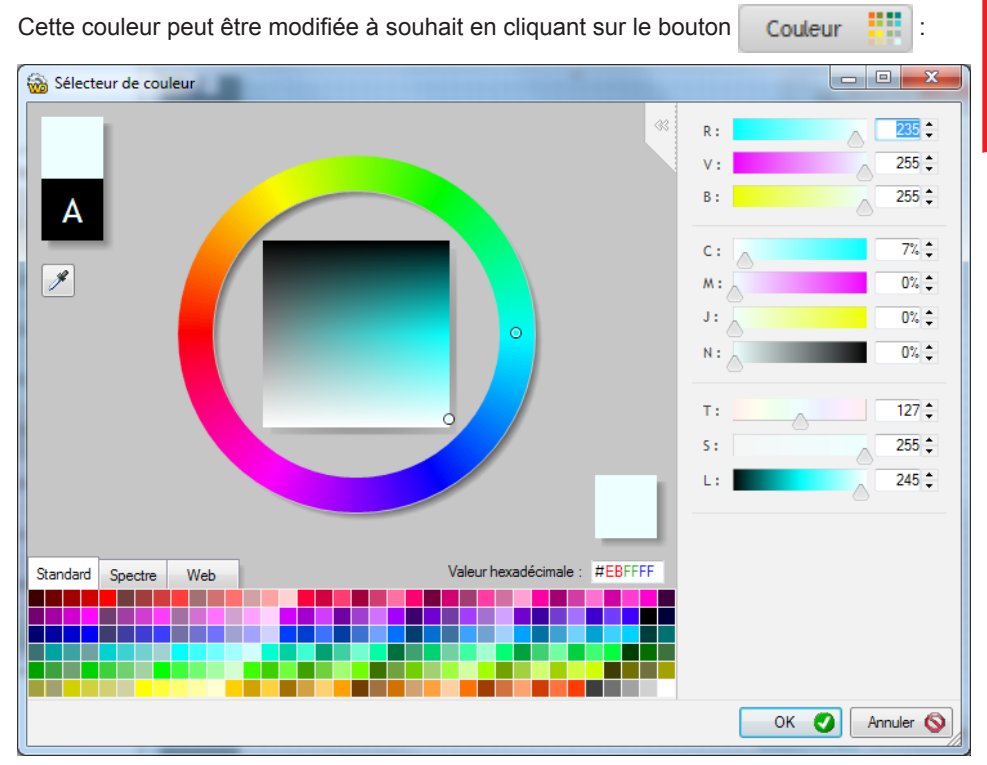

Une fois validée, la nouvelle couleur est prise en compte immédiatement pour l'affichage des produits dans la fenêtre principale. Elle est également mémorisée et se retrouvera au prochain lancement du programme (si l'interface réseau est toujours présente).

Le bouton  $_{RAY}$   $_{HZ}$  permet de revenir aux couleurs d'origine (Remise A Zéro).

<span id="page-15-0"></span>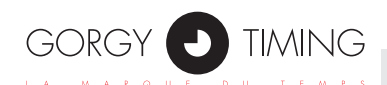

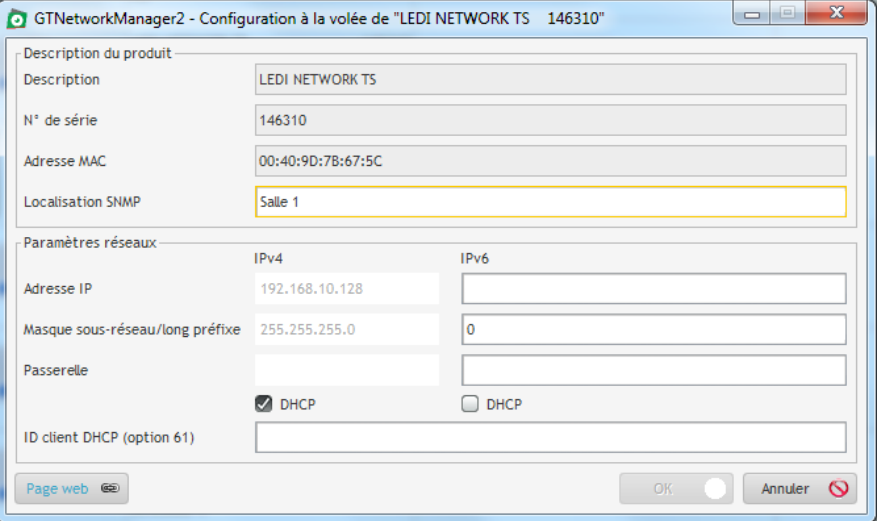

Cette fenêtre permet de configurer les paramètres réseau suivants :

- ► La localisation SNMP.
- ► Le mode DHCP ou adresse IP fixe.
- ► L'adresse IP, le masque de sous-réseau (ou la longueur de préfixe, en IPv6) et la passerelle, si l'on est en IP fixe.
- $\blacktriangleright$  L'ID DHCP.

Le bouton  $\circ$   $\mathbb{R}$  devient dégrisé (  $\circ$   $\mathbb{R}$  ) dès lors que l'on saisit une valeur de paramètre différente de la valeur d'origine.

Une fois la configuration validée, une pop-up de login apparaît, qui demande de saisir un nom d'utilisateur et un mot de passe :

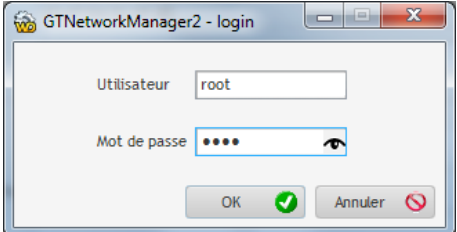

Saisir respectivement "root" et "gtmt".

Si le produit a plusieurs adresses IP, est alors proposé le choix de celle à utiliser pour envoyer la configuration saisie :

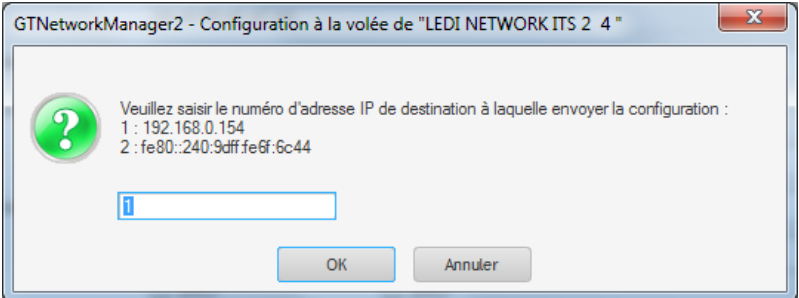

Une fois la configuration validée, le produit s'affiche grisé dans la fenêtre principale, il ne redeviendra accessible qu'après avoir effectué un nouveau scan (car il peut être encore en train de reseter, ou bien a pu se voir attribuer une nouvelle adresse IP par DHCP, ...) :

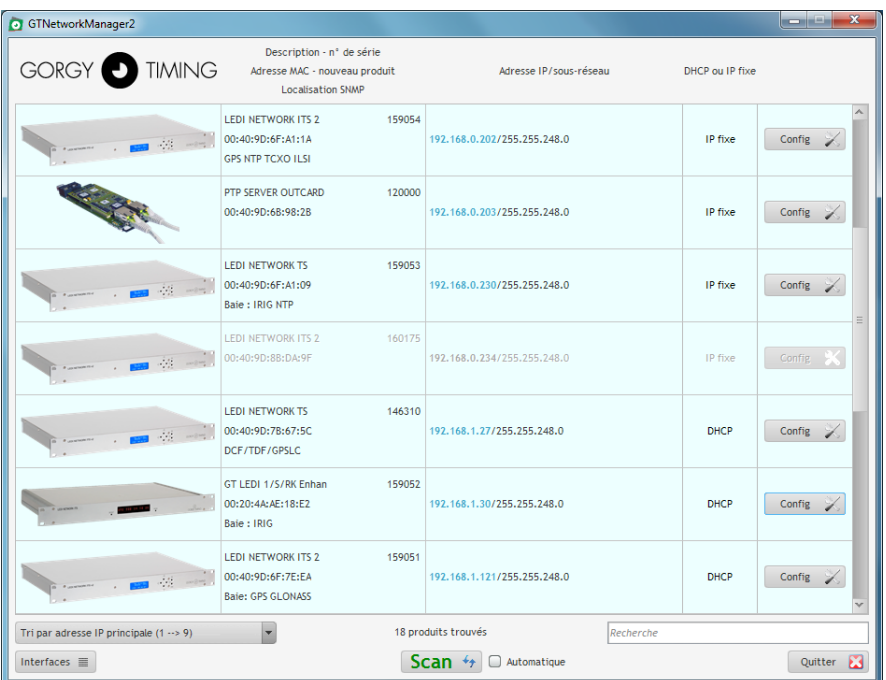

La fenêtre de configuration, tout comme la fenêtre principale, donne accès à la page web du produit, au travers du bouton  $_{\text{Page web}}$   $\bullet$  (c'est ici l'adresse IP principale du produit qui est utilisée, s'il en a plusieurs).

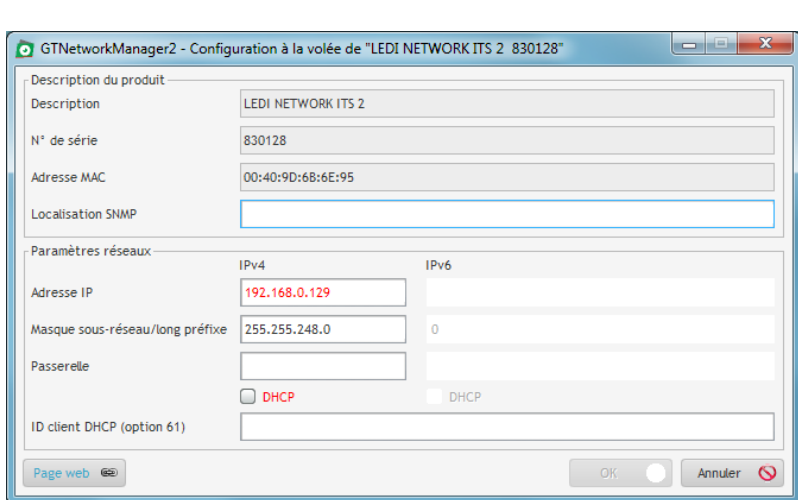

TIMING

**GORGY** 

Avec un produit ayant une adresse IP identique à celle d'un autre produit (ce qui peut arriver si on les a configurés tous les deux avec la même adresse IP fixe par exemple), l'adresse IP affichée dans la fenêtre de configuration est celle qu'on avait précédemment saisie pour ce produit, et qui n'a finalement pas été utilisée au redémarrage du produit, à cause du conflit d'adresses.

Le libellé "DHCP" est également affiché en rouge, pour bien mettre en évidence que le produit est en mode DHCP alors que l'on avait configuré une IP fixe.

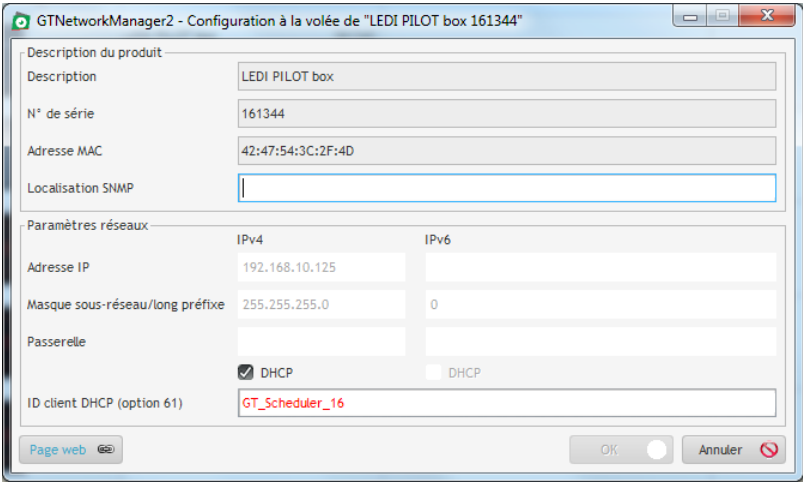

Avec un produit ayant un ID DHCP comportant des caractères non valides (caractères autres que les lettres, les chiffres et le trait d'union), celui-ci est affiché en rouge et le bouton  $\frac{1}{\sqrt{1-\frac{1}{c}}}\cos \theta$  est grisé tant qu'un ID DHCP correct n'a pas été saisi.

# **NOTES**

MDE-GTNetworkManager2-5083V1.2 19

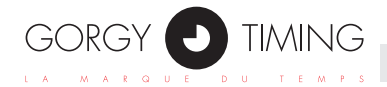

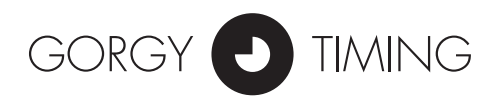

**GORGY TIMING SAS** 

Quartier Beauregard

**38350 La Mure d'Isère** (Grenoble France)

Phone: **+33 4 76 30 48 20** Fax: **+33 4 76 30 85 33**

email: gorgy@gorgy-timing.fr - www.gorgy-timing.com

# SUPPORT TECHNIQUE

# **D** N°Audiotel 0 892 68 70 68

DEPUIS LA FRANCE SUR UN POSTE FIXE : 0.34 € TTC / MN

#### support@gorgy-timing.fr

RADIO TIMING®, LEDI®, LEDICA®, HANDI® sont des marques déposées GORGY TIMING. Numéro de déclaration d'activité de prestataire de formation : 82 38 04877 38 GORGY TIMING RC 74 B 38 - Toutes modifications d'ordre technique ou esthétique peuvent être apportées sans préavis.

## **NOTES**

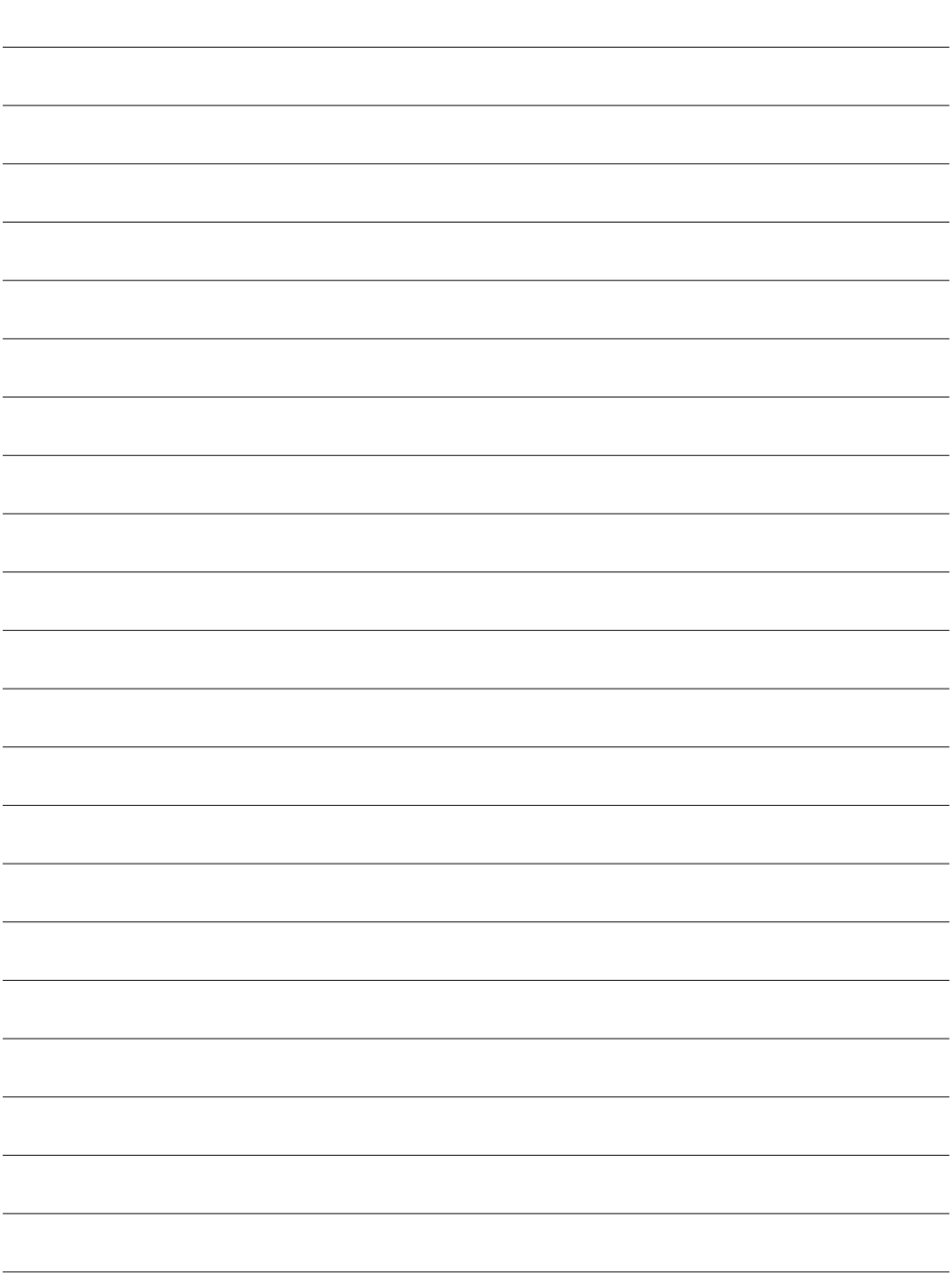

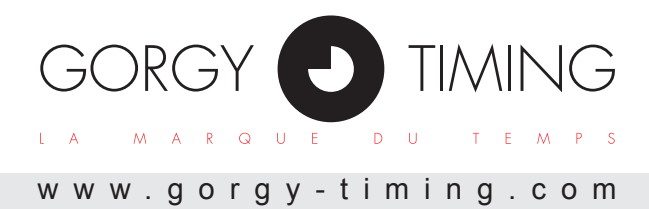

RADIO TIMING®, LEDI®, LEDICA®, HANDI® sont des marques déposées GORGY TIMING. Numéro de déclaration d"activité de prestataire de formation : 82 38 04877 38 GORGY TIMING RC 74 B 38 - Toutes modifications d'ordre technique ou esthétique peuvent être apportées sans préavis.

RADIO TIMING®, LEDI®, LEDICA®, HANDI® are trademarks by GORGY TIMING. GORGY TIMING RC 74 B 38 - Any technical, aesthetic, color modifications can be made without notice.

RADIO TIMING®, LEDI®, LEDICA®, HANDI® sont marcas registradas GORGY TIMING. GORGY TIMING RC 74 B 38 - Cualquier modificación de orden técnico, estético o de color pueden realizarse sin previo aviso.

RADIO TIMING®, LEDI®, LEDICA®, HANDI® Marke und Modelle geschützt GORGY TIMING. GORGY TIMING RC 74 B 38 - Änderungen der Technik und Gestaltung vorbehalten